[802.1X](https://zhiliao.h3c.com/questions/catesDis/191) MAC[地址认证](https://zhiliao.h3c.com/questions/catesDis/192) **[裴锐霖](https://zhiliao.h3c.com/User/other/554)** 2017-08-21 发表

医院类型的场景要求PDA终端做MAC地址认证,其他终端做Dot1x认证,都使用同一个SSID。由于在 无线技术中, MAC认证和Dot1x认证都属于同一个层面的控制接入的认证方式, 所以MAC认证和传统 的Dot1x无法同时存在然后区分先后认证。

所以采用不加密的Dot1x认证,通过INode方式来实现Dot1x认证,这样相当于和有线侧的Dot1x认证类 似。

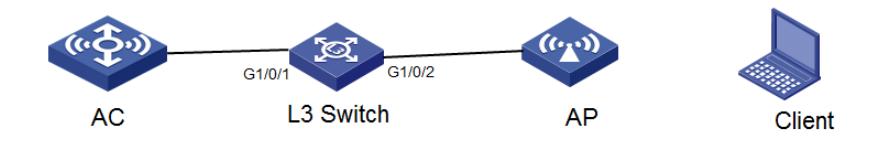

配置Mac-then-Dot1x的认证方式:

[H3C]wlan service-template macdot1x

[H3C-wlan-st-macdot1x]ssid macdot1x

[H3C-wlan-st-macdot1x]client-security authentication-mode mac-then-dot1x

[H3C-wlan-st-macdot1x]dot1x domain imc

[H3C-wlan-st-macdot1x]mac-authentication domain imc

[H3C-wlan-st-macdot1x]service-template enable

[H3C]domain imc

[H3C-isp-imc]authentication lan-access radius-scheme imc

[H3C-isp-imc]authorization lan-access radius-scheme imc

[H3C-isp-imc]accounting lan-access radius-scheme imc

其他的配置略。

测试步骤:PDA使用的MAC地址认证,使用普通的接入方式即可认证成功。电脑终端采用iNode的无 线连接功能,先连上无线"mac-dot1x""如下图:

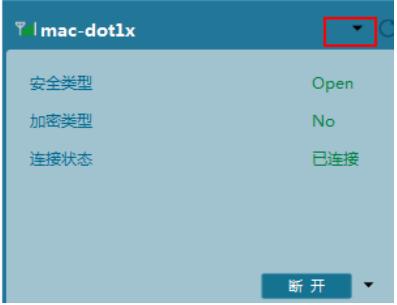

然后通过iNode的Dot1x功能输入用户名和密码进行连接,如下图:

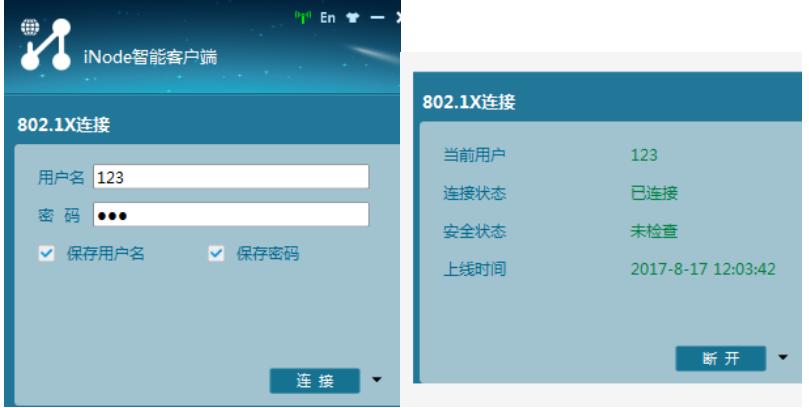

测试成功。

关键配置就是将SSID配置成Mac-then-Dot1x的认证,且Dot1x不加密。最后采用iNode连接无线和做D ot1x认证。

wlan service-template macdot1x

ssid macdot1x **client-security authentication-mode mac-then-dot1x** dot1x domain imc mac-authentication domain imc service-template enable